## **MIGROS**

## **Zulassen von Popup Fenster im TGIS**

1. Gewisse Internet Browser wie beispielsweise der Internet Explorer kennen erweitere Sicherheitsfunktionen. Dazu gehört der so genannte Popup Blocker.

**Ausgangslage:** Bei einer Ausgangsbuchung erscheint kein Lieferschein oder bei der Suche nach einem Gegenkonto erscheint kein Suchfenster.

**Vorgehen:** Durch anklicken auf die Popup Blocker-Meldung öffnet sich ein Auswahlfenster<sup>(2)</sup>.

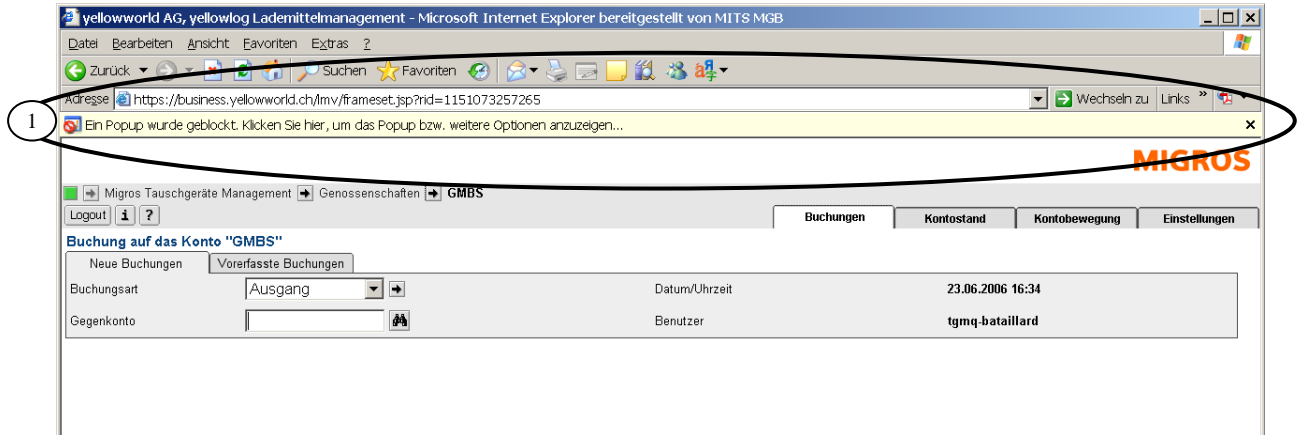

2. Bei diesem Auswahlfenster @wählen Sie mit der linken Maustaste den Befehl: Popups von dieser Seite immer zulassen.

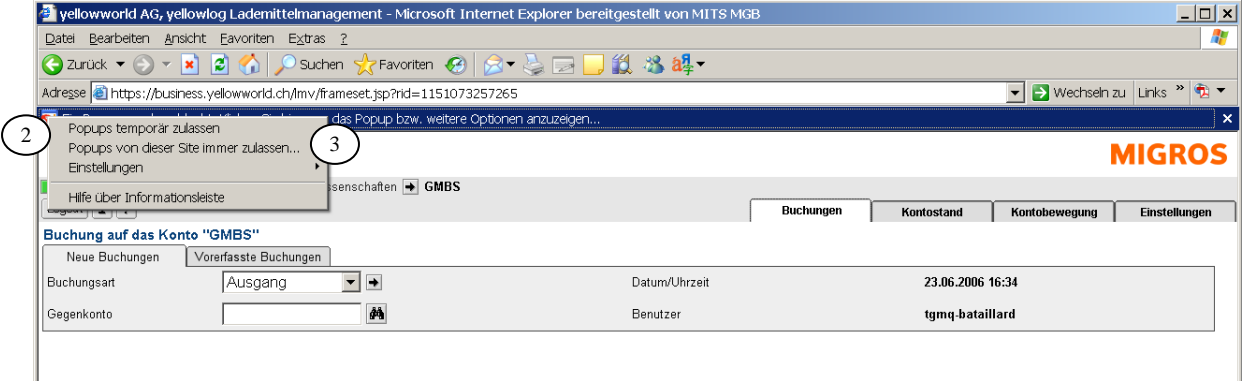

3. Bestätigen Sie die Frage mit Ja . Der Balken Popup Blocker <sup>5</sup> verschwindet. Die Einstellungen sind abgeschlossen.

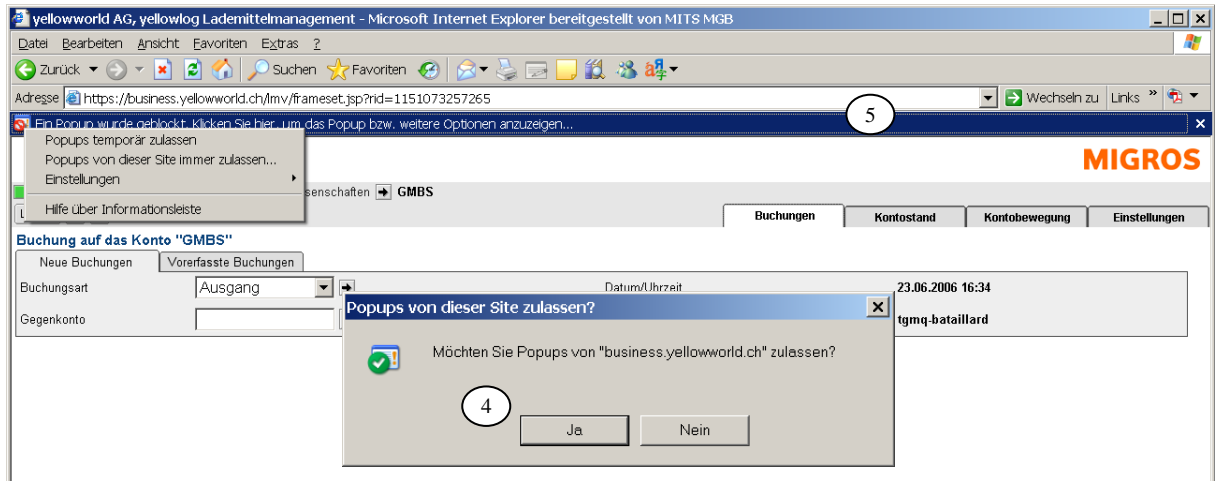